# [3] バーコードリーダー設定-1 富士通株式会社様 HOPE SX-Sの場合

レセコン「富士通株式会社様 HOPE LifeMark-SX」 の領収書では、患者様の徴収⾦額を、NON-PLUバー コードとして印字ができます。

### NON-PLUバーコードの考え方

NON-PLUバーコードは、13桁あるバーコード情報か ら、左から数えて7桁目~12桁目の6桁を⾦額情報 として印字がされています。

こちらの6桁の金額情報を、バーコードリーダーで読 み取り、レジソフト「BCPOS」へ反映させます。

#### NON-PLUバーコードの例 00010 015005 10 先頭2桁を検知して ¥1,500とレジに NON-PLUバーコード 登録されます。 と認識します

開始メニュー

# ■設定方法

レジソフト「BCPOS」に「NON-PLU」バーコードの設定を⾏います。 デスクトップの「開始メ」-」アイコンをタップします。

1-開始メニューで「F6 基本設定」を押します

2-基本設定「F2 全般設定」を押します

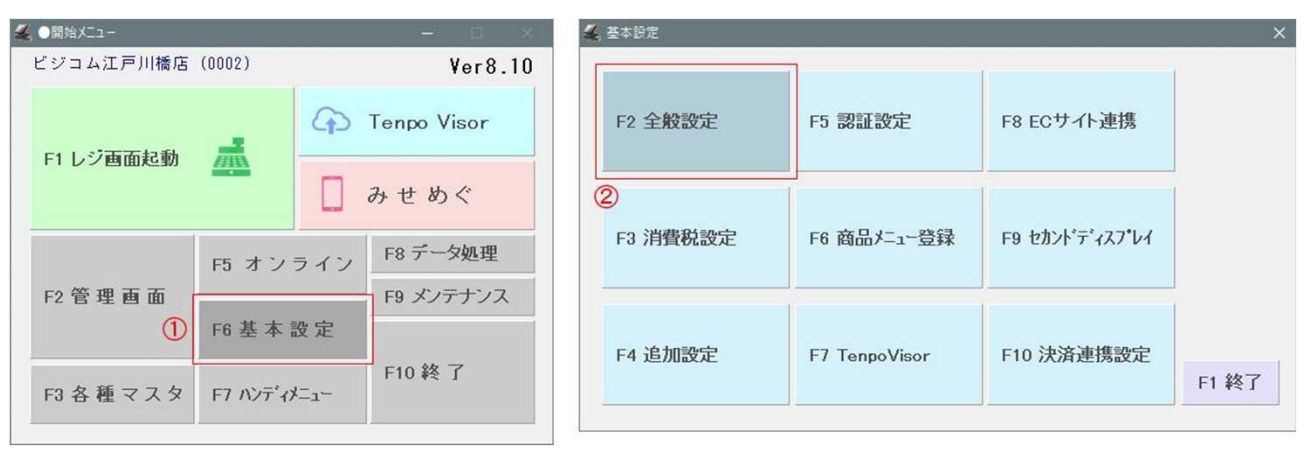

# [3] バーコードリーダー設定-1 富士通株式会社様 HOPE SX-Sの場合

3-全般設定>「NON-PLU」のNON-PLU使用「する」にします。

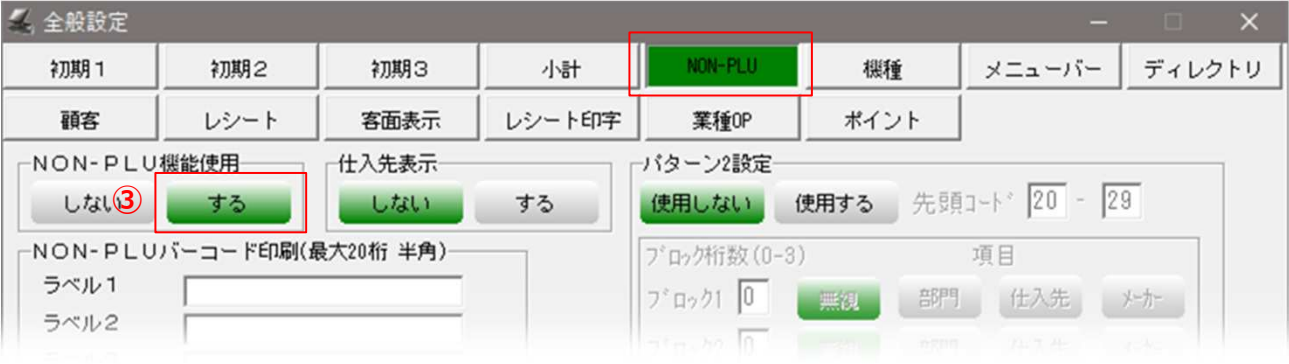

4- 「NON-PLU」タブの「パターン1設定」を設定します。

- ・パターン1設定:「する」<br>・先頭コード : 6<mark>領収書</mark>
- ・先頭コード : **領収書バーコードに表示される、左先頭2桁を入力します。**<br>・ブロック1 : 「2」 項目:「部門」
- ・ブロック1 :「2」 項目:「部門」<br>・ブロック2 :「2」 項目:「無視」<br>・ブロック3 :「0」 項目:「無視」
- ・ブロック2 :「2」 項目:「無視」<br>・ブロック3 :「0」 項目:「無視」
- :「0」 項目:「無視」<br>:「6」
- ・金額桁
- 5-設定が完了したら、「更新」を押してください。

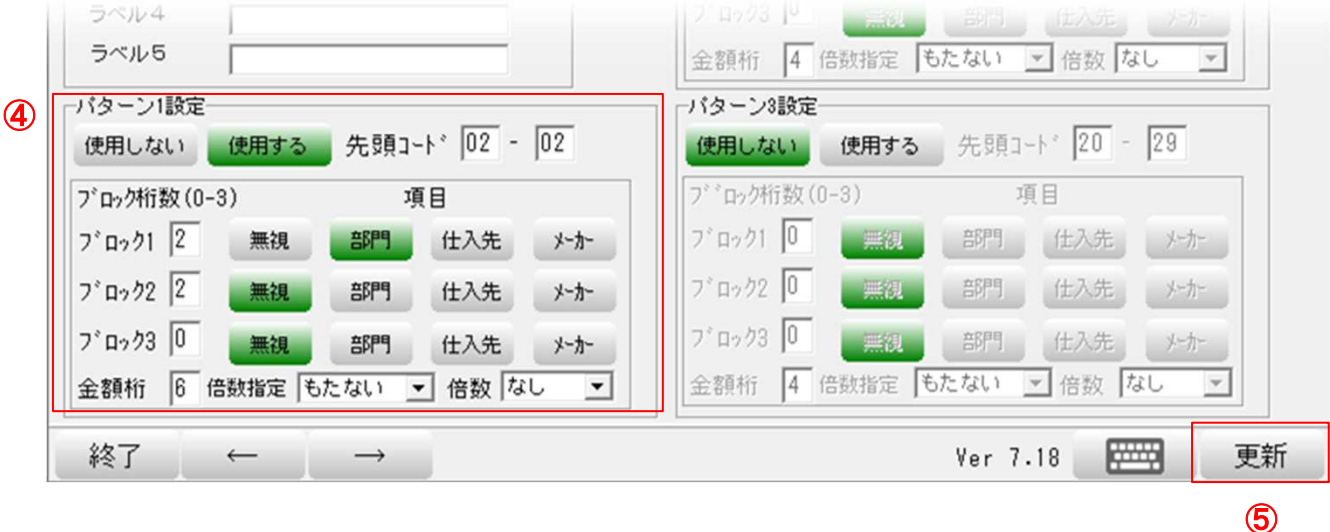

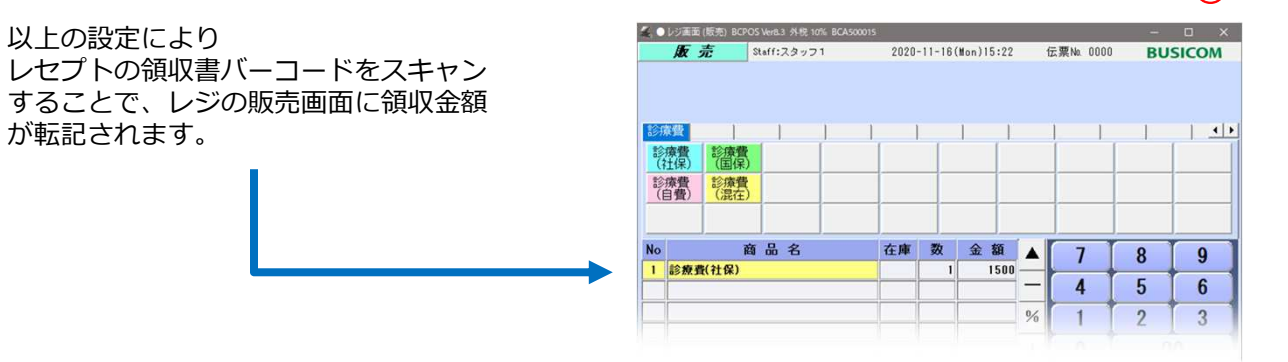